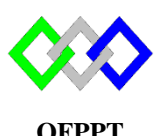

مكتَبُ التّكويُنِ المهنِيُ وإنعَــَـاشْ الشّـَـفـل

**Office de la Formation Professionnelle et de la Promotion du Travail**

Complexe de Formation dans les Métiers des Nouvelles Technologies de l'Information, de l'Offshoring et de l'Electronique -Oujda

# **TP5 : Configuration du serveur Web Apache sous Centos7**

Toutes les questions doivent être rédigées (ou copiées) au fur et à mesure dans un document traitement de texte nommé **TP5.doc**

La commande script permet d'enregistrer toute l'activité du shell dans un fichier. Pour terminer l'enregistrement, il suffit de taper Ctrl+d ou exit. Donc vous allez enregistrer tout votre travail dans un fichier script nommé **ScTP5.txt**

Vous devez également fournir **les fichiers de configuration** des services demandés

Soit le schéma suivant :

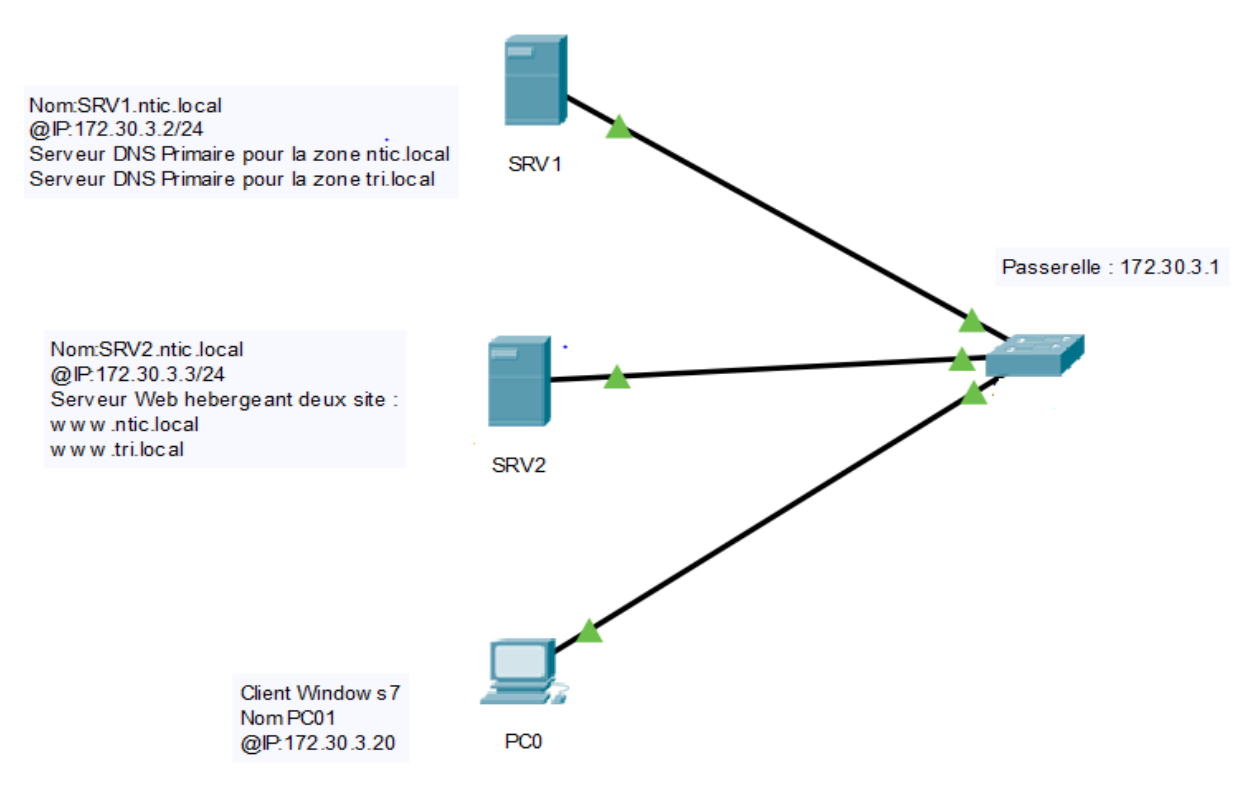

### **Partie 1 : Configuration du serveur DNS SRV1**

- 1. Renommer le serveur en srv1.ntic.local (utiliser le fichier de configuration)
- 2. Configurer l'adresse IP en spécifiant la passerelle par défaut et SRV1 comme serveur DNS
- 3. Vérifier l'existence des packages bind sinon installer le
- 4. Créer la zone de recherche directe en respectant les paramètres suivants
	- Nom zone :ntic.local
	- Fichier de zone :ntic.local.dir
	- Ne pas autoriser la mise à jour dynamique
- 5. Créer la zone de recherche directe en respectant les paramètres suivants
	- Nom zone :tri.local
	- Fichier de zone :tri.local.dir
	- Ne pas autoriser la mise à jour dynamique
- 6. Créer le fichier de zone ntic.local.dir en respectant ce qui suit :
	- Créer l'enregistrement SOA
	- Créer l'enregistrement NS
	- Créer les enregistrements d'hôte nécessaire
- 7. Créer le fichier de zone .local.dir en respectant ce qui suit :
	- Créer l'enregistrement SOA
	- Créer l'enregistrement NS
	- Créer les enregistrements d'hôte nécessaire
- 8. Tester la configuration
- 9. Démarrer le serveur DNS

10. Tester la résolution du nom pour les noms d'hôte [www.ntic.local](http://www.ntic.local/) et [www.tri.local](http://www.tri.local/)

### **Partie 2 : Configuration du serveur Web (Apache)**

Un serveur Apache peut héberger plusieurs sites web grâce au mécanisme des serveurs virtuels. On souhaite que notre serveur héberge deux sites web [www.tri.local](http://www.tri.local/) et [www.ntic.local](http://www.ntic.local/) avec les caractéristiques suivantes :

#### [www.tri.local](http://www.tri.local/)

- Répertoire racine : /var/www/html/tri
- Chemin de journal des erreurs : /var/log/httpd/tri

### [www.ntic.local](http://www.ntic.local/)

- Répertoire racine : /var/www/html/ntic
- Chemin de journal des erreurs : /var/log/httpd/ntic
- 1. Renommer le serveur en srv2.ntic.local (utiliser le fichier de configuration)
- 2. Configurer l'adresse IP en spécifiant la passerelle par défaut et SRV1 comme serveur DNS
- 3. Vérifier l'existence des packages apache sinon installer le
- 4. Dans le répertoire de base du serveur apache, créer les répertoires des sites
- 5. Dans le répertoire des log d'apache, créer les répertoires des sites
- 6. Faire le nécessaire pour créer deux hôtes virtuels pour les deux sites avec la même adresse IP (172.30.3.3) et le même numéro de port 80 par défaut
- 7. Dans le répertoire tri utiliser un éditeur de texte pour créer une page web nommée **index.html** qui contient les lignes :

### **Bienvenue sur le site TRI Offshore**

8. Dans le répertoire ntic utiliser un éditeur de texte pour créer une page web nommée **index.html** qui contient les lignes :

```
<html>
   <head>
      <title>Welcome to ntic.local</title>
      <style>
        body {
         color: blue;
         text-decoration: underline;
         font-size: 42px;
 }
      </style>
   </head>
  <hody>\langle p \ranglel'Exemple de virtual host NTIC fonctionne \langle p \rangle </body>
</html>
```
- 9. Vérifier la configuration d'apache
- 10. Redémarrer apache

## **Partie 3 : Test**

- 1. Renommer la machine en PC01
- 2. Changer l'adresse IP en spécifiant la passerelle par défaut
- 3. Spécifier SRV1 comme serveur DNS
- 4. Lancer votre navigateur et vérifier la page web [www.tri.local](http://www.tri.local/) et [www.ntic.local](http://www.ntic.local/)

## **Partie 4 : Sécurisation Apache avec SSL**

- 1. Vérifier l'existence du mode SSL (TLS) sinon installer le
- 2. Générer le certificat en utilisant la commande suivante :

openssl req -x509 -nodes -days 365 -newkey rsa:1024 -out /etc/httpd/server.crt -keyout /etc/httpd/server.key

- **-x509 -nodes** donne le type de certificat voulu
- **-days 365** indique la durée de validité (en jours) de votre certificat
- **newkey rsa:1024** demande une clé RSA de 1024 bits d'après la doc apache, il est déconseillé de créer une clé plus grosse pour des histoires de compatibilité
- **-out /etc/httpd/server.crt** est le chemin de votre certificat
- **-keyout /etc/httpd/server.key** est le chemin de la clé privée
- 3. Sécuriser le site [www.ntic.local,](http://www.ntic.local/) utiliser la directive de redirection http vers https
- 4. De la machine PC01 lancer votre navigateur et vérifier la page [www.ntic.local](http://www.ntic.local/)